# **Master Calendar – Navigation**

## **Scheduling> Clinic Master Calendar**

Use arrows to navigate: day --> week --> month.

#### **Month View**

- Gold bar current date
- White no show rate past calendar dates
- Grey blocked time
- Green appointment availability
  - Display number of appointments booked

Percent of the total number of appointments for that date

### **Day View**

- Daily Schedule
  - Scheduled Family Appointments
- Columns
  - o Appointment Types
- Rows
  - Number of concurrent slots per time period

**Note:** Number of appointments per time period decreases as appointments are scheduled

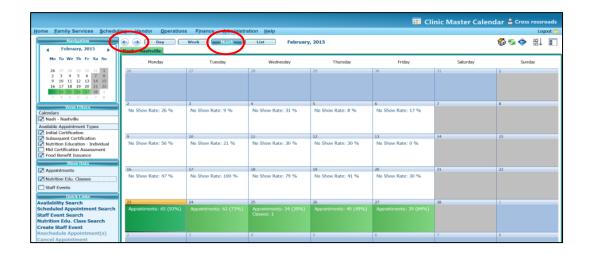

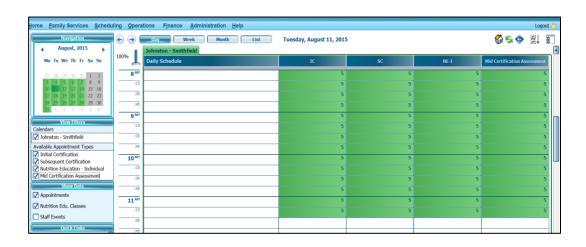

#### **Week View**

Provides information on:

- Clinic Hours of Operation
- Number of booked appointments per type and percent of the total number of appointments of that type
- Nutrition Education Classes
   Topic, time, number registered/class
   capacity

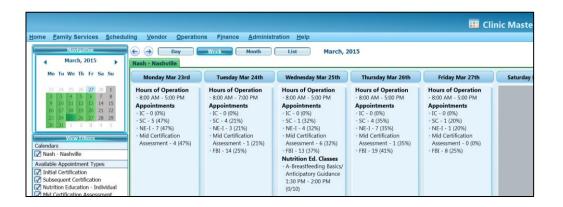

#### **List View**

Displays a list view of the main calendar

- Sorted by Family or Sort by Date
- Sort by Family is the Default Click inside the block to view details of the appointment

# Scheduling Vendor Operations Finance Administration Help Logout of Logout of Logout

## **Navigation Calendar**

Use the mini calendar to navigate to the desired day, month, and year

- Use the arrows to advance one month at a time
- Click the month for a list of months
- Click the year for a list of the current decade

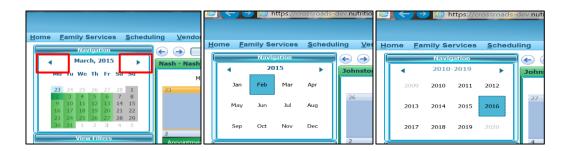

## **Master Calendar – View Filters**

Select options as necessary to filter the main calendar.

- Shows local agency and clinic
- Appointment types that exist on the clinic's Master Calendar
- Check every appointment type to display entire availability on the Day calendar view
- Uncheck appointment types as needed to display availability for a specific appointment type

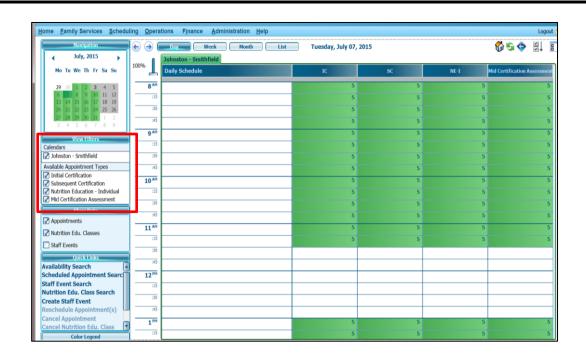

## **Master Calendar – Show Data**

Enables the viewing on the Day, Week, or Month Views of the selected options: appointments, nutrition educations classes and staff events. The detail will vary depending on the view you select.

- Check appointments to enable viewing of scheduled appointments
- Check nutrition education classes for a list of classes
- Check staff events to review scheduled staff events

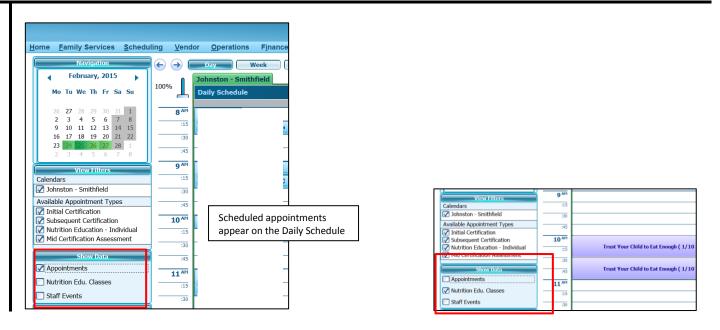

## **Availability Search**

Identifies a selection of available appointments directly from the master calendar using defined search criteria. Allows appointment scheduling for both new and existing families.

- Click Availability Search
- Enter information in the options fields
  - Start Date
  - o End Date
  - Day of the Week
  - Include Overbooking (if necessary)
  - Preferred Language
  - o Preferred Time
  - o Clinic site
- Do one of the following:
  - Enter the Family ID or
  - Click the magnifying glass to begin the search or
  - Click the Create New Family icon
  - Complete the new family screen and click Save
  - To add a new participant to the selected family ->click the Add a New Participant icon and complete the Add Participant screen
- Click the Search button
- Crossroads returns a selection of appointment dates and times

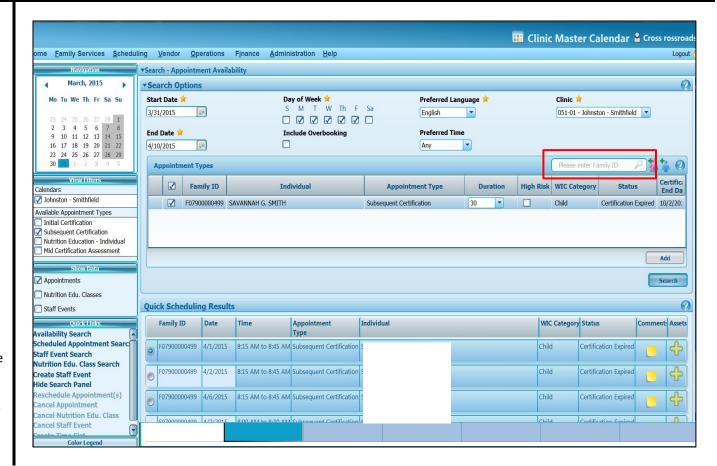

## **Scheduled Appointment Search**

Enables a search for scheduled appointments.

- Enter the information in the data fields
  - Start Date
  - End Date
  - o Family ID
  - Participant ID
  - Last Name
  - First Name
  - o Date of Birth
  - Appointment type

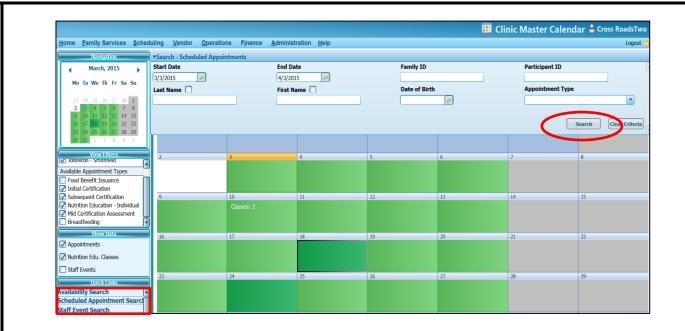

- Click the **Search** button
- Search returns the desired information in the List View
- Click in the family appointment box for details

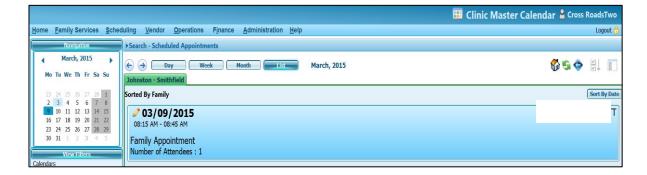

## Reschedule - Cancel - Open Family

Under Quick Links click --> Scheduled Appointment Search.

- Select the Month calendar view option
- Go to the month of the appointment
- Double click the appointment day on the Navigation Calendar
- Select the desired appointment from the Day View of the Calendar
- Right click the appointment to view options for Open/Reschedule, Cancel, or Open Family
  - o Select Open/Reschedule or Cancel on the Family Appointments List to complete the desired action

**Note:** Refer to Quick Appointments for further instructions

 Select Open Family to open the record on the Family Demographics screen

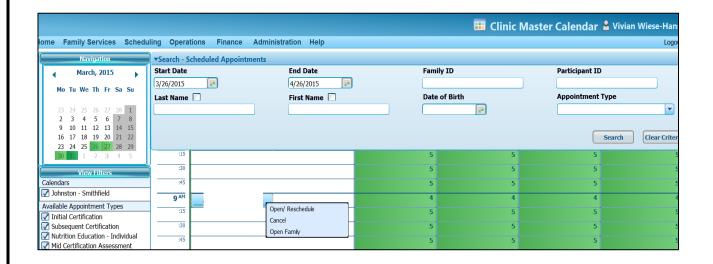

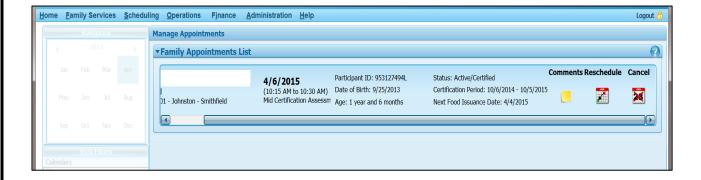

#### **Nutrition Education Class Search**

Enables a search for nutrition education classes.

- Under Quick Links click on Nutrition Education Class Search
- Enter or select the desired search criteria
  - Education Topic
  - Start Date
  - o End Date
  - Day of Week
  - Overbooking (if necessary)
  - Preferred Language
  - Preferred Time
  - Clinic Location (Crossroads defaults to the log on process clinic location)
  - Select any Special Needs as necessary
- Click Search

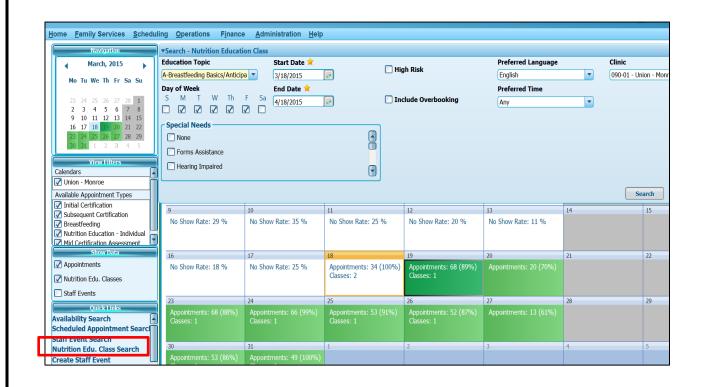

- The screen refreshes returning the first available in the Day View
- Use the hover feature to view class details and attendees
- Click the Week or Month and the search returns availability in that time period

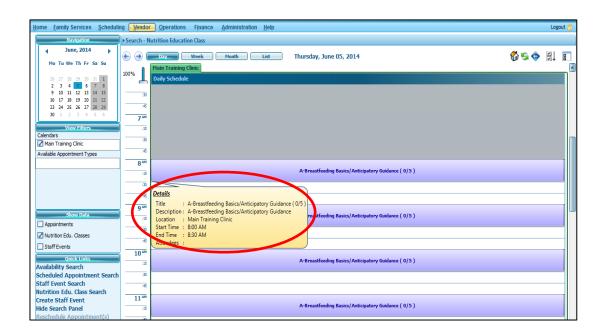

#### Add and Remove Attendees to Nutrition Education Classes

Participants can be added or removed to a nutrition education class using the Master Calendar.

#### To Add an Attendee

- On the Day View click in desired class
- Type Family ID in the Add Attendee box
- Click the magnifying glass to search
- The Attendee auto populates in the Attendance box above
- Click Save

#### OR

- Click the magnifying glass to conduct a search
- The Select Family/Search Criteria screen displays
- Enter the search criteria
- Click Search
- Highlight the desired participant
- Click Select
- You are returned to the Nutrition Education Class screen
- The selected participant is added to the Attendance box

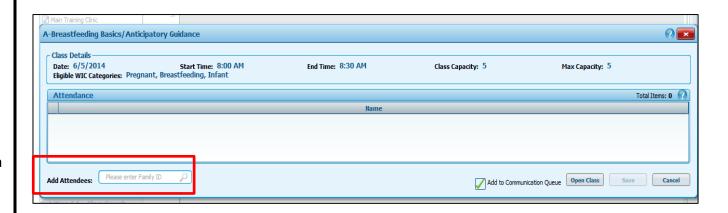

# To Remove a Participant from a Nutrition Education Class

- Click on the desired class
- Click the **Delete** (red X) to remove the attendee
- Answer the question to confirm removing participant from the class

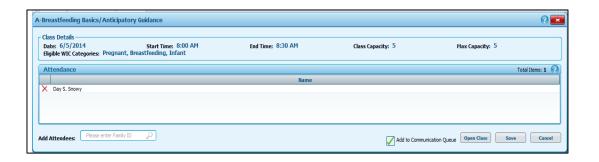

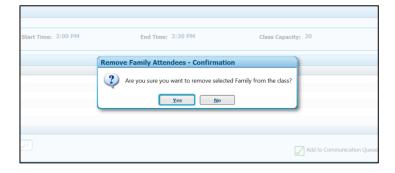

## Mark a Nutrition Education Class Participant as Attended and Issue Benefits

Enables staff to print Food Instruments while participants are attending class.

- Search for the desired Nutrition Education class
- On the month view, click the calendar day of the desired class (screen refreshes to the Day view)
- Double-click the class the Nutrition Education Class screen displays
- Click Open Class
- The Attendance box is updated showing new columns – mark attendance, issue benefits, modify issuance frequency and preview checks
- Select the **Attended** check box for each participant attending the class
- Select the Issue check box for each participant/family that is to receive benefits
- Click Preview Checks for each participant and preview their benefits prior to issuance
- The Check Distribution Preview screen displays
- Click Cancel to return to the

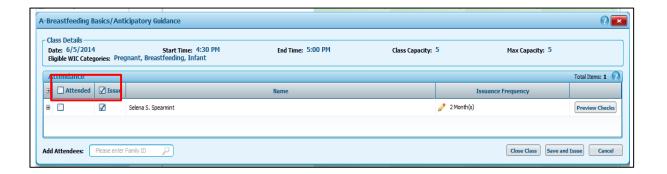

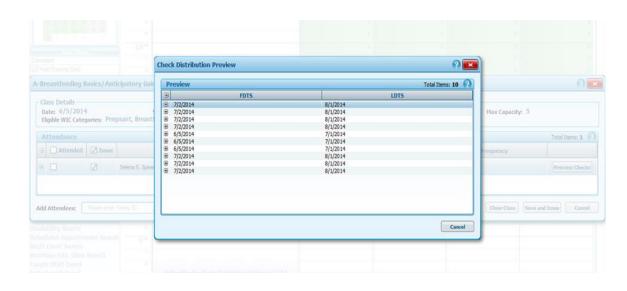

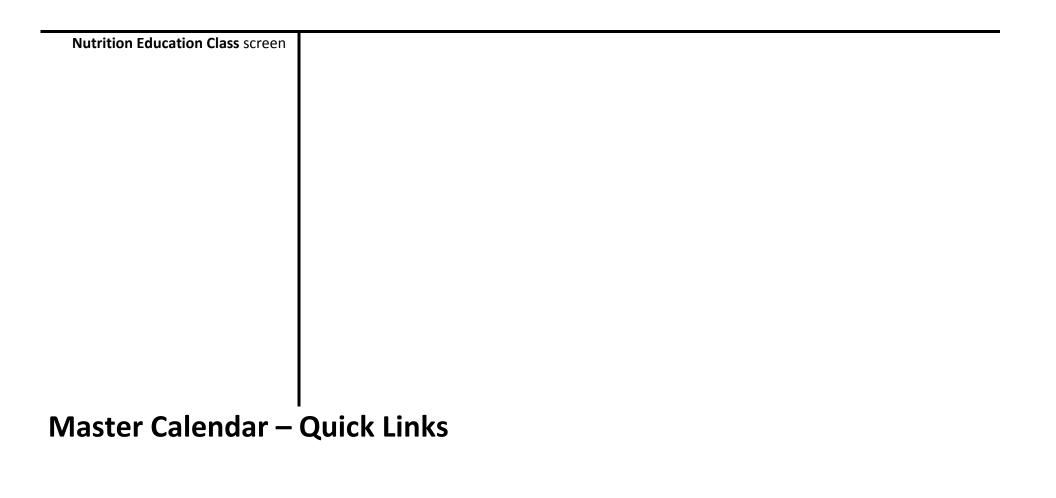

#### **To Process Class Attendance**

- Click Save and Issue
- A status message displays indicating success
- You are returned to the Day calendar view

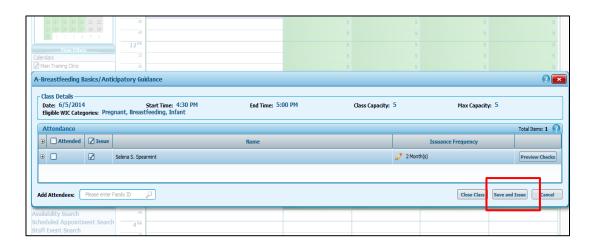

## **Issue Benefits to Nutrition Education Class Participants**

Participants issued benefits are added to the **Delayed Signature** screen.

#### Home -> Family Services -> Delayed Signature for Food Issuance

- The Delayed Signature screen displays
- Select Edit button for the individual signing for the benefits
- Have the participant sign the signature pad
- Click Save
- The Open Class button has changed to Close Class
  - The Close Class button closes the class and changes the status of the class to Completed
  - Once clicked, attendance is recorded and no additional actions can be performed
- A status of Completed displays if all participants scheduled are marked as having attended or the class is completed and closed

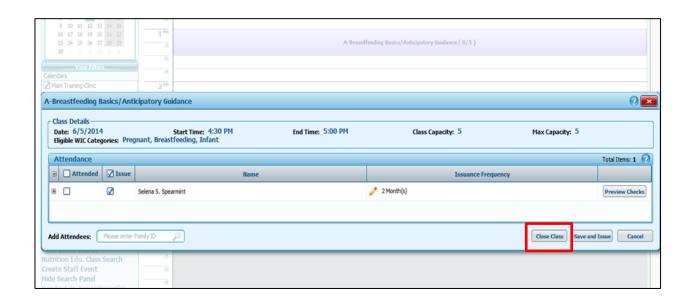

#### **Cancel a Nutrition Education Class**

- Search for the desired Nutrition
   Education Class
- On the month view, double click the calendar day that includes the class
- Screen refreshes to the Day calendar view and displays the class
- All clients currently scheduled for the class must be rescheduled before the class can be cancelled. There are two ways to cancel the class

#### Option 1

- Under Quick Links, click Cancel
   Nutrition Education Class
- Click **Yes** on the confirmation screen
- Review the Day view on the calendar and note the class is no longer listed

### Option 2

- Right click on the class and select cancel
- A confirmation screen displays asking if you are sure you want to cancel the class
- Click Yes
- Review the **Day** view on the calendar and note that the class is no longer listed

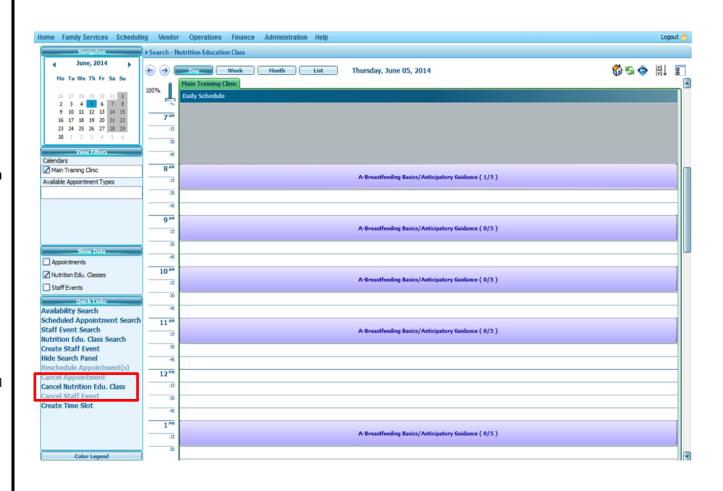

# Master Calendar – Scheduling Appointments from the Master Calendar

## Home->Scheduling->Clinic Master Calendar

This feature allows the user to schedule appointments from the day view of the Master Calendar by selecting available slots and selecting participants/families to be scheduled within those slots.

- For a single appointment, click in the desired time period of the appointment type.
- For multiple appointments of different types, select times that are continuous and that are in the columns of the desired appointment types.
- For multiple appointments of the same type, click continuous times in the same column.

**Note:** Take care not to select multiple concurrent appointments for family members. Instead schedule family members' appointments back-to-back, if possible.

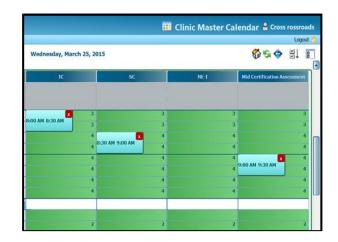

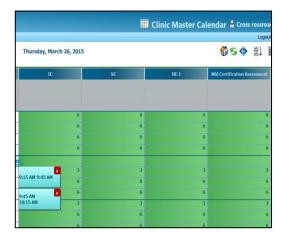

**Search Options.** After selecting the time slots for the appointments, take one of the following actions to schedule participants in the selected appointments.

- Double click in any of the selected time slots to open Quick Scheduling Results
- Enter the Family ID and click the magnifying glass
- Under Individual, select the correct family member from the drop down that corresponds to the appropriate appointment type

#### OR

- If Family ID is unknown, click the magnifying glass
- Complete the Search Criteria-> click Search
- Highlight the desired family and click Select
- Under Individual select the family member from the drop down that corresponds to the appropriate appointment type

#### OR

- For a new family click the add new family icon
- Complete the New Family screen and click Save
- Under **Individual** select the family member from the drop down that corresponds to the appropriate appointment type

#### **Final Steps**

- Enter the Contact Method from the drop down
- Click Book
- Leave the check mark for Add to Communication Queue
  - O The person is added to Notifications if the appointment is missed

**Note:** Crossroads will not allow an individual to be scheduled for a type of appointment that is not appropriate Example: A child who is within her/his certification period cannot be scheduled for an Initial Certification appointment

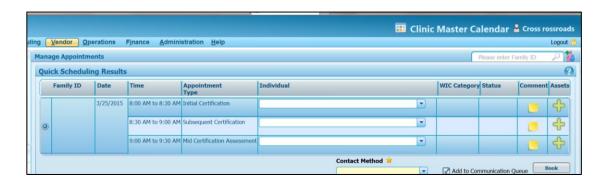

## **Expanding Appointment Time**

Example: When only one 15 minute appointment slot is available, the end time of that slot is set. The end time cannot be expanded even if the following time slot has more than one concurrent slot available. If an appointment is needed that exceeds 15 minutes, the user can expand the beginning time if more than one concurrent slot is available in the previous time period.

- It is not recommended to expand one time period to accommodate two persons. Instead make two individual appointments.
- Expanding the appointment time is appropriate when the CPA indictates more time is needed for a particular client.

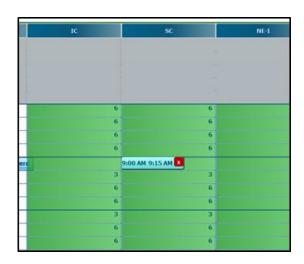

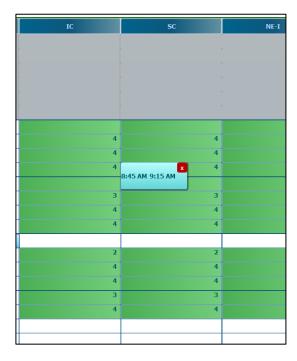

## **Master Calendar – Create Time Slot**

One appointment slot can be added at a time where no availability exists or availability can be increased where it currently exists

- Click Create Time Slot
- Fill in the required information on Add Master Calendar Slot
  - From and To times
  - Open access slot
  - Appointment Types
  - Can handle high risk appointments
  - Can handle online appointments
  - Is Overbooking Slot
  - Languages

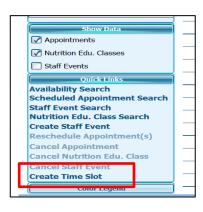

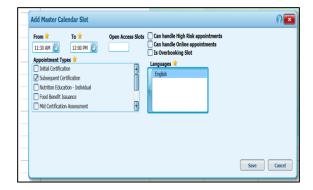

#### Selecting Language(s)

- English is the default.
- Click the arrow that opens the slider offering a selection of languages.
- Select (highlight) the desired languages from the Available Languages box.
- Click the right arrow to move the selected languages into the box .
- Click the Move All box if appointments can accommodate all languages.
- Click Save.

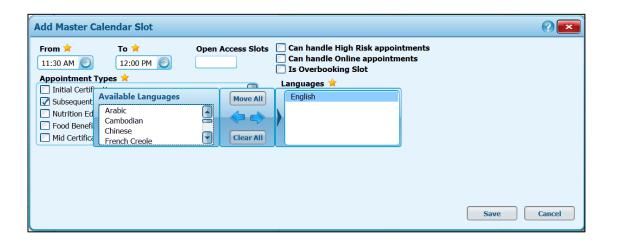

- The screen refreshes in the Day View showing the added time slots.
- Crossroads shows the added availability created.
- Repeat the process to add additional slots.

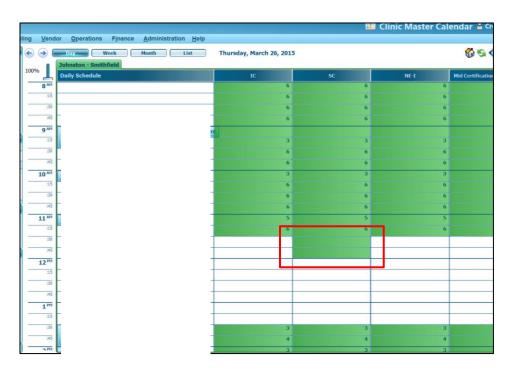

Use this feature to Block an appointment time(s), create open access slots, or change an open access slot to a regular slot.

## **Block Appointment Time(s)**

- Right click in the desired time period.
- Click in the Modify Time Slot box.
- In the Edit Master Calendar Slot Details.
- Check selected time(s) OR
- Check **Blocked** to checkmark all time slots.
- Click Save.
- Time slots selected will be reduced by one concurrent slot.

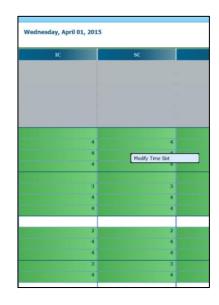

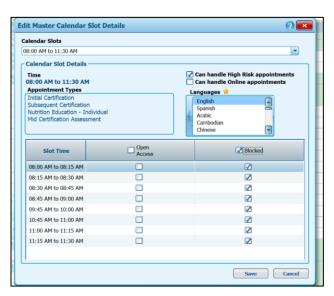

## **Open Access**

Allows the user to provide one open access slot for selected or all of the times listed.

- Right click in the desired time period.
- Click in the **Modify Time Slot** box.
- Check the times needed **OR**
- Check the Open Access box for all time slots.
- Pale Green indicates Open access slot(s) have been added.

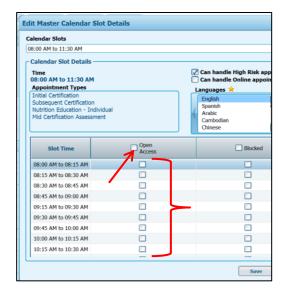

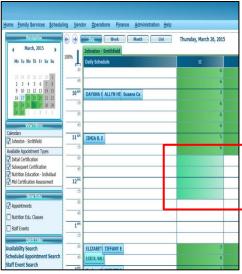

## **Change Open Access Slot**

- Right click in the desired time period.
- Click in the **Modify Time Slot** box.
- Uncheck the desired time slot(s).
- Click Save.
- Open Access slots are changed to regular slots.

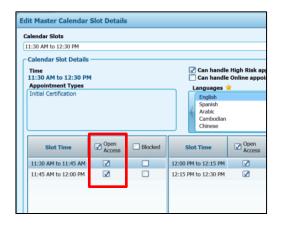

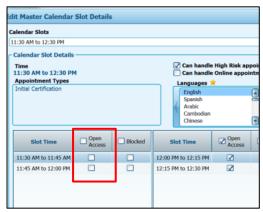

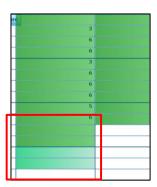

## **Color Legend**

Provides a definition for the color display.

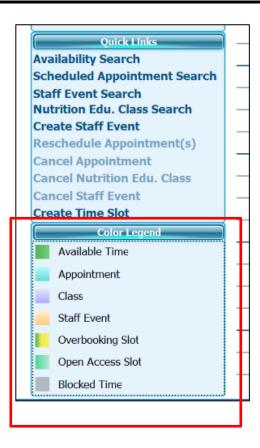

## **Master Calendar – Staff Events**

## **Display of Staff Events on the Master Calendar**

- 1. Navigate to the Master Calendar.
- 2. Under Show Data, check the box next to Staff Events. This will allow staff events to show on the calendar. If the staff events box is checked, staff events will show up on the calendar in every view: day, week, month, and list.
- Shown on this page is the month view with only Staff Events selected for viewing in Show Data.

**Note:** The number beside Events in the day box on the month view indicates the number of staff events scheduled on that day.

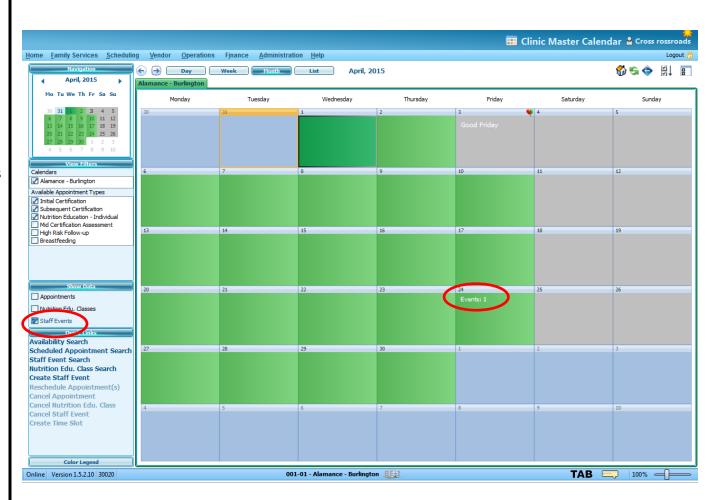

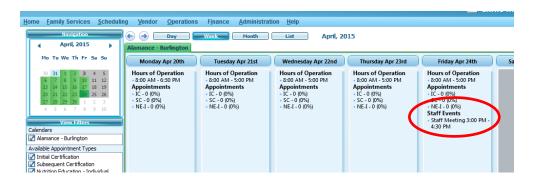

4. Shown on this page are week, day, and list view of the staff events on the calendar.

**Note**: Hovering over the event on the day view will allow details of the staff event to display.

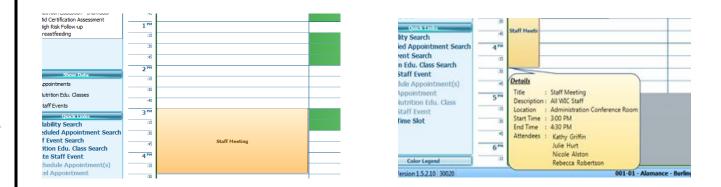

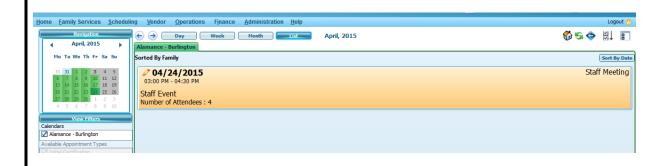

# **Master Calendar – Staff Events**

**Creating Staff Events on the Master Calendar** 

- 1. Navigate to the Master Calendar.
- 2. Under Quick Links, select Create Staff Event.
- 3. The Staff Event Details screen displays.
- 4. Enter a Title for the event.
- 5. Enter or select the event Date. It defaults to the current date.
- 6. Enter or select Start and End Times. Duration will display upon entry of Start and End Times.

**Note:** Staff Events can be scheduled outside of the clinic's hours of operation.

- 7. Enter a Description (optional).
- 8. Enter Location (if set up in assets) or Other Location (if not set up in assets).

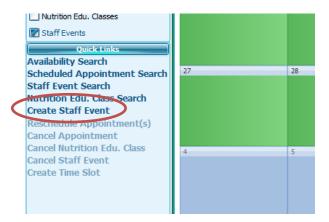

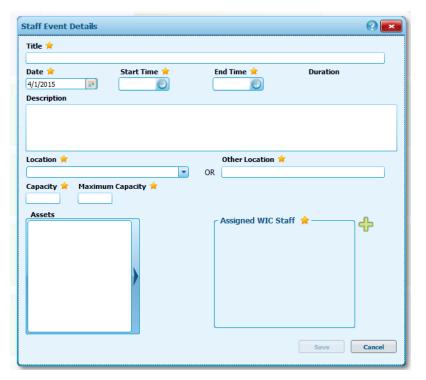

- 9. Enter Capacity.
- 10. Enter Maximum Capacity. It defaults to equal Capacity.
- 11. Select Assets if assets are set up and needed (optional).
- 12. Click the Add (green +) button to add staff to the event. The WIC Staff Search screen displays.
- 13. Enter or select one or more of the following search criteria:
  - a. State
  - b. Local Agency
  - c. Clinic
  - d. Last Name
  - e. First Name

Note: When logged in at clinic level, the Clinic is the auto- selected location and cannot be changed. Users with assigned roles in the clinic will appear as a result of the search.

14. Click Search. The screen refreshes to display the search results. See next page.

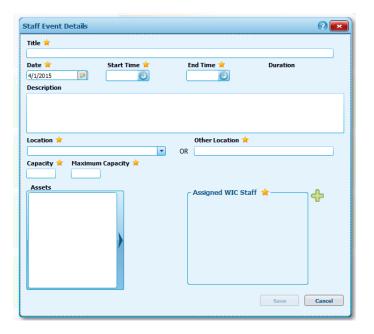

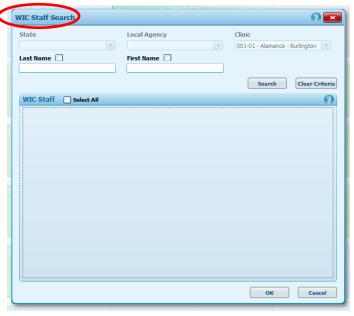

15. Select one or more staff members to add to the staff event.

**Note:** If search is narrowed using the last and/or first name fields, adding multiple staff to the staff event will require searching and adding in multiple steps.

- 16. Click OK. You are returned to the Staff Event Details screen and the previously selected staff members display within the Assigned WIC Staff group box.
- 17. Click Save. A status message displays indicating success and you are returned to the Clinic Master Calendar.
- 18. The event shows on the Master Calendar.

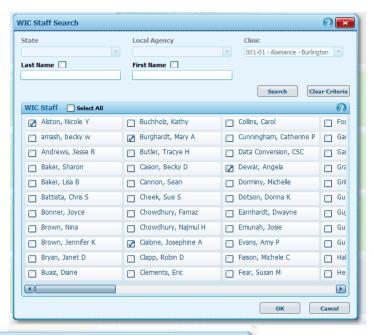

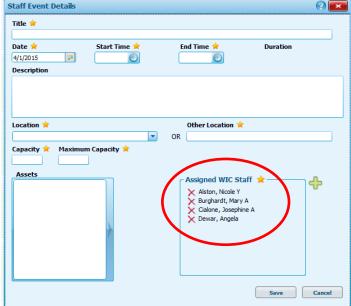

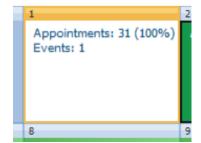

May 1, 2015: Master Calendar - Page 33 of 38

## **Master Calendar – Staff Events**

## **Searching for Staff Events on the Master Calendar**

- 1. Navigate to the Master Calendar.
- 2. Under Quick Links, select Staff Event Search.

**Note:** Staff Event Search can be conducted even if Staff Events are not selected in the Show Data area.

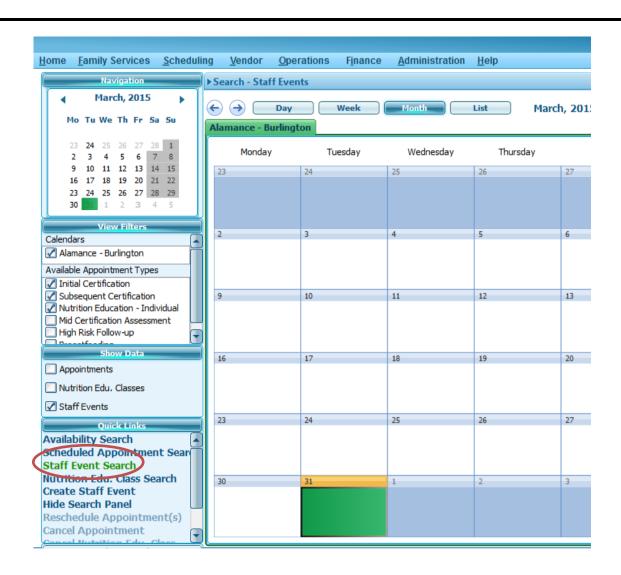

- 3. The Search- Staff Events panel displays.
- 4. Enter or select Start Date.
- 5. Enter or select End Date.
- 6. Enter Title. Check the box next to Title for an exact title match search.

**Note:** Start and End dates are auto populated.

**Note:** If nothing is entered in the search parameters, a broad search will be executed and results returned.

- 7. Click Search. The screen refreshes and displays the results of the search in a list view.
- 8. For details of a staff event in the results list, click within the yellow shaded area of the desired event. Location and attendees are displayed.

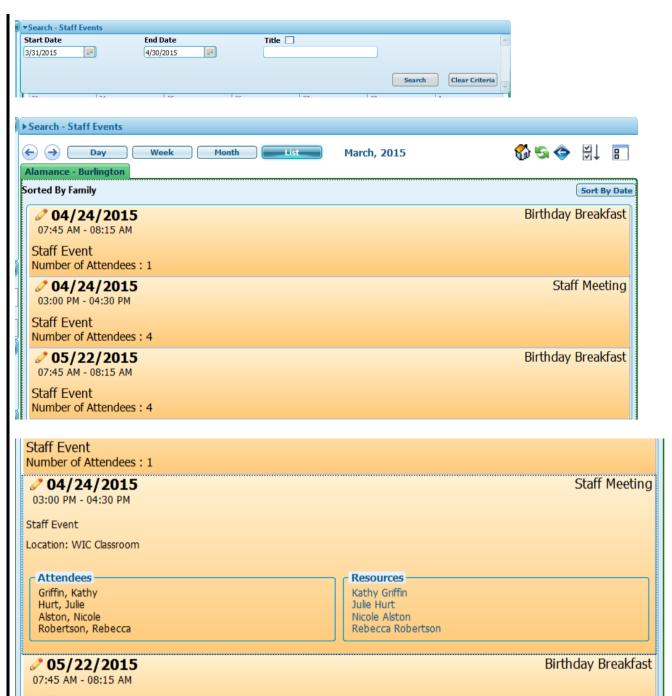

## **Master Calendar – Staff Events**

## **Modifying Staff Events**

- 1. Navigate to the Master Calendar.
- 2. Perform a Staff Event Search as described on previous pages.
- 3. When results display, click the pencil icon beside the staff event you wish to modify.

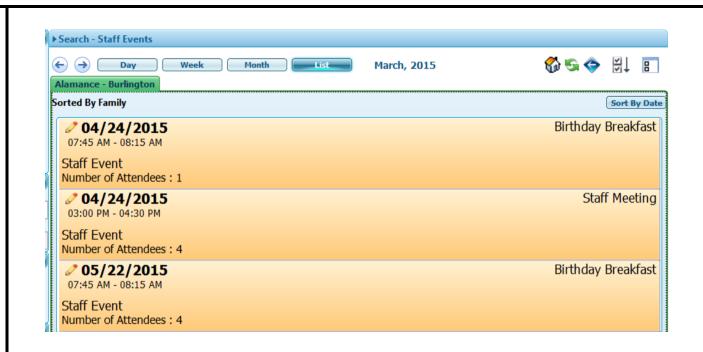

- 4. The Staff Event Details window opens.
- 5. The user can modify the event by adding, deleting, or changing information in the fields.

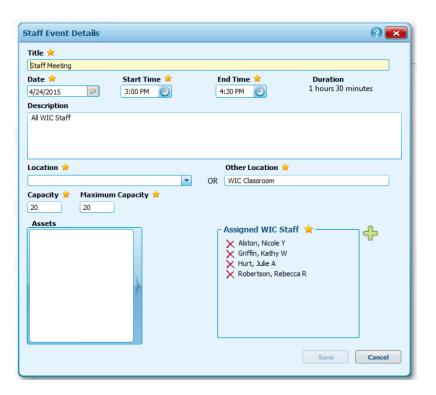

6. Save changes or Cancel to exit the screen without modifying the staff event.

**Note:** In the example shown, the Other Location was modified and saved.

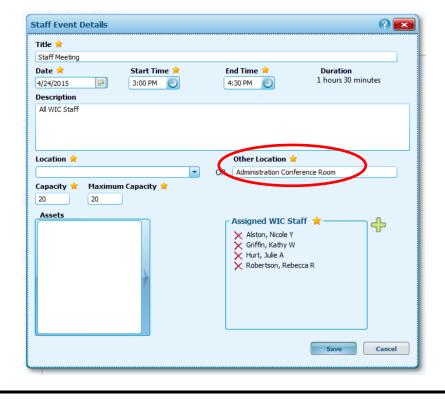

7. A subsequent Staff Event Search shows that modification was successful; location was changed.

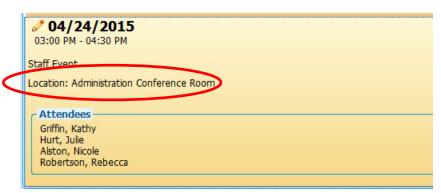